# **Kennecott Utah Copper Contractor Control Sheet Training**

**© 2012 BROWZ LLC 13997 South Minuteman Drive, Suite 350 Draper, UT 84020** 

Information in this document is subject to change without notice. The names, companies, products, people, characters, and/or data mentioned herein are fictitious and are in no way intended to represent any individual, company, product, or event, unless otherwise noted. Complying with all applicable copyright laws is the responsibility of the user. No part of this document may be reproduced or transmitted in any form or by any means, electronic, or mechanical, for any purpose, without the express written permission of BROWZ, LLC.

BROWZ, LLC may have patents, patent applications, trademarks, copyrights, or other intellectual property rights covering subject matter in this document. Except as expressly provided in any written license agreement from BROWZ, LLC, the reception of this document does not give users any license to these patents, trademarks, copyrights, or any intellectual property.

# **Table of Contents**

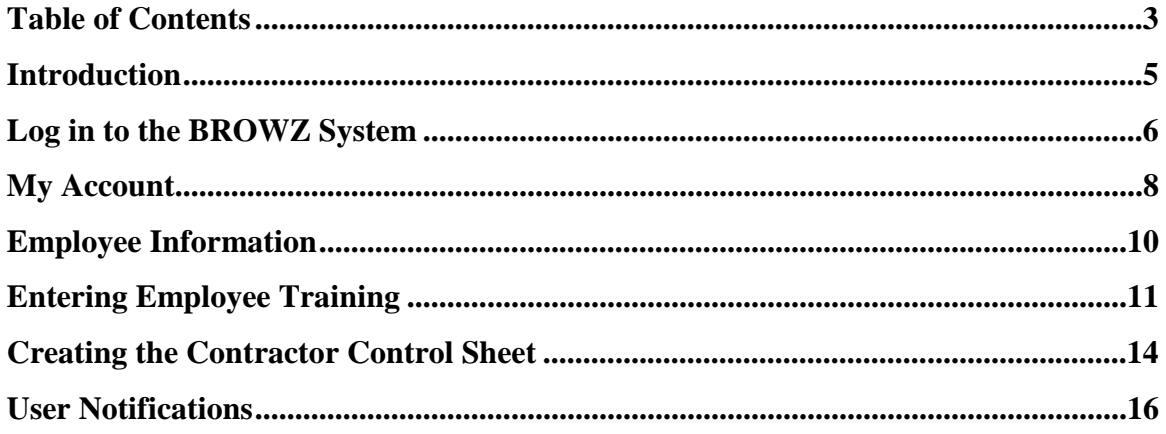

# Introduction

To work on KUC property contractors are required to provide MSHA training (if applicable for the site where the work is being completed), KUC Orientation, site specific training, and drug testing.

Going forward tracking of this training (except site specific which will not be tracked in the BROWZ system at this time) and the creation of Contractor Control Sheets will be maintained electronically in the BROWZ system. Managing this function in BROWZ provides contractors with a means to track their employee training with a proactive reminder notification system for expiring employee training.

This document will walk the contractor through setting up their employees in BROWZ and identifying key information to manage employee training using BROWZ. It will also provide instructions to create new Contractor Control Sheets.

### Log in to the BROWZ System

Follow the steps listed below, to log in to the BROWZ Risk Application® software and access your supplier database:

- 1. From your PC or Mac, open an Internet browser, and go to the following address www.browz.com
- 2. Click on **Sign In** on the top right of the screen

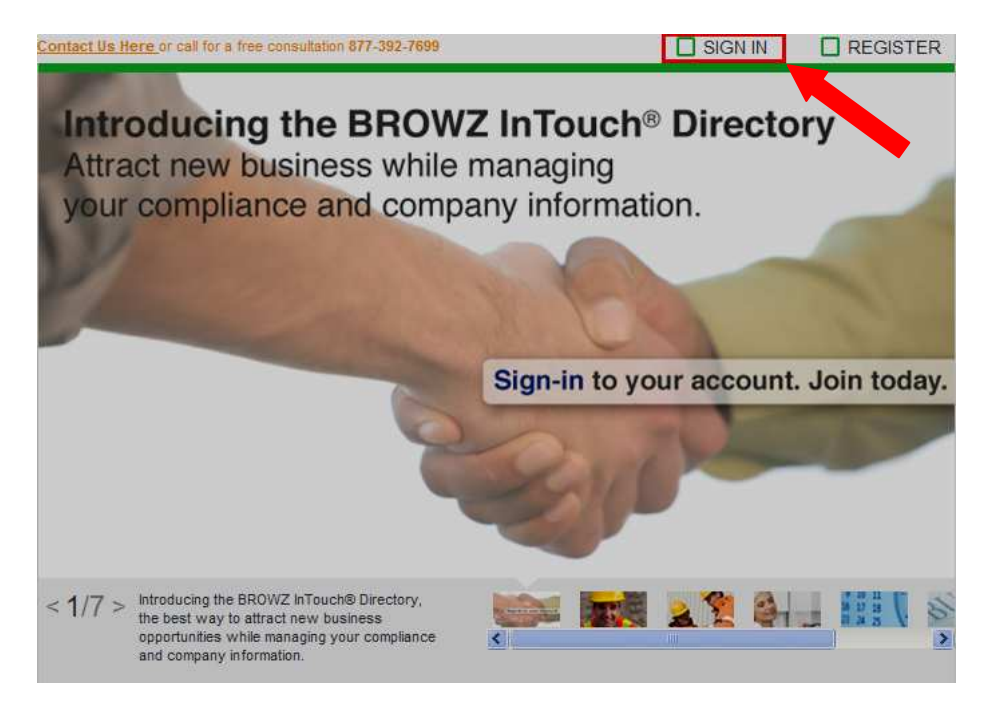

3. On the following screen, enter the **Organization ID, Username** and **Password** in the appropriate sections, and select **Submit**.

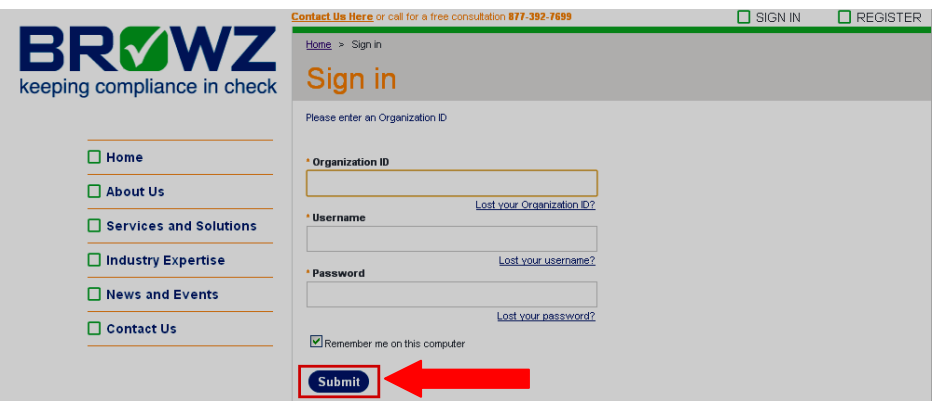

4. For additional support with logging to the Website, please contact your compliance agent directly. The contact information for the assigned Compliance Agent can be found on the main menu of your account

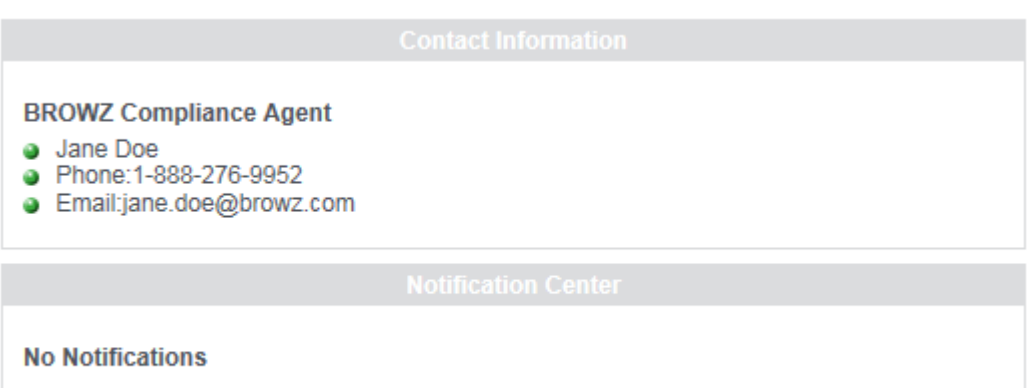

### My Account

On the main menu page select the **My Account** option.

#### **My Account**

Track your company's compliance information

### **Compliance Center** View my Compliance Center

### **Payment Information**

View payment information or make a payment

### **NEW In Touch Profile**

View InTouch Profile **View PDF** 

\*\* For more information regarding the other options on the main menu please contact your compliance agent.

The **My Account** menu option consists of a library of questions requested by Kennecott Utah Copper and any other clients assigned to the account. In order to complete the Contractor Control Sheet the employees section will need to be completed first.

- 1. Select the **Employees** section in the menu on the left of the screen. This will provide an editable list of employees.
	- a.Select Add to enter new employee information
	- b.Mark the box on the left and select **Edit** to change employee information.

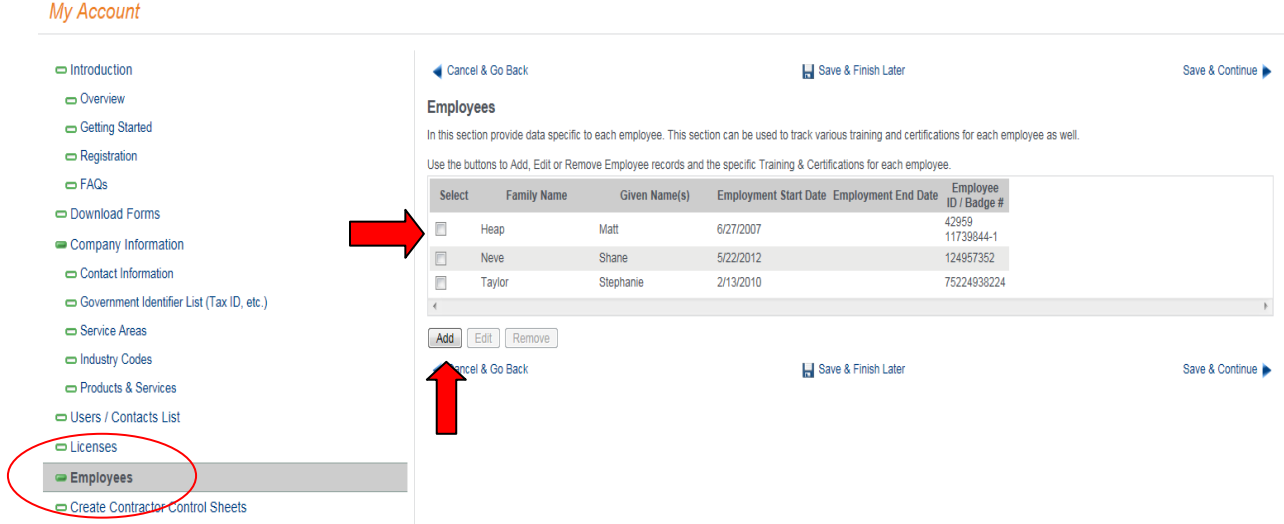

# Employee Information

- 1. Push **Add** to create a new employee profile.
- 2. Enter employee information Please see descriptions below for required fields.

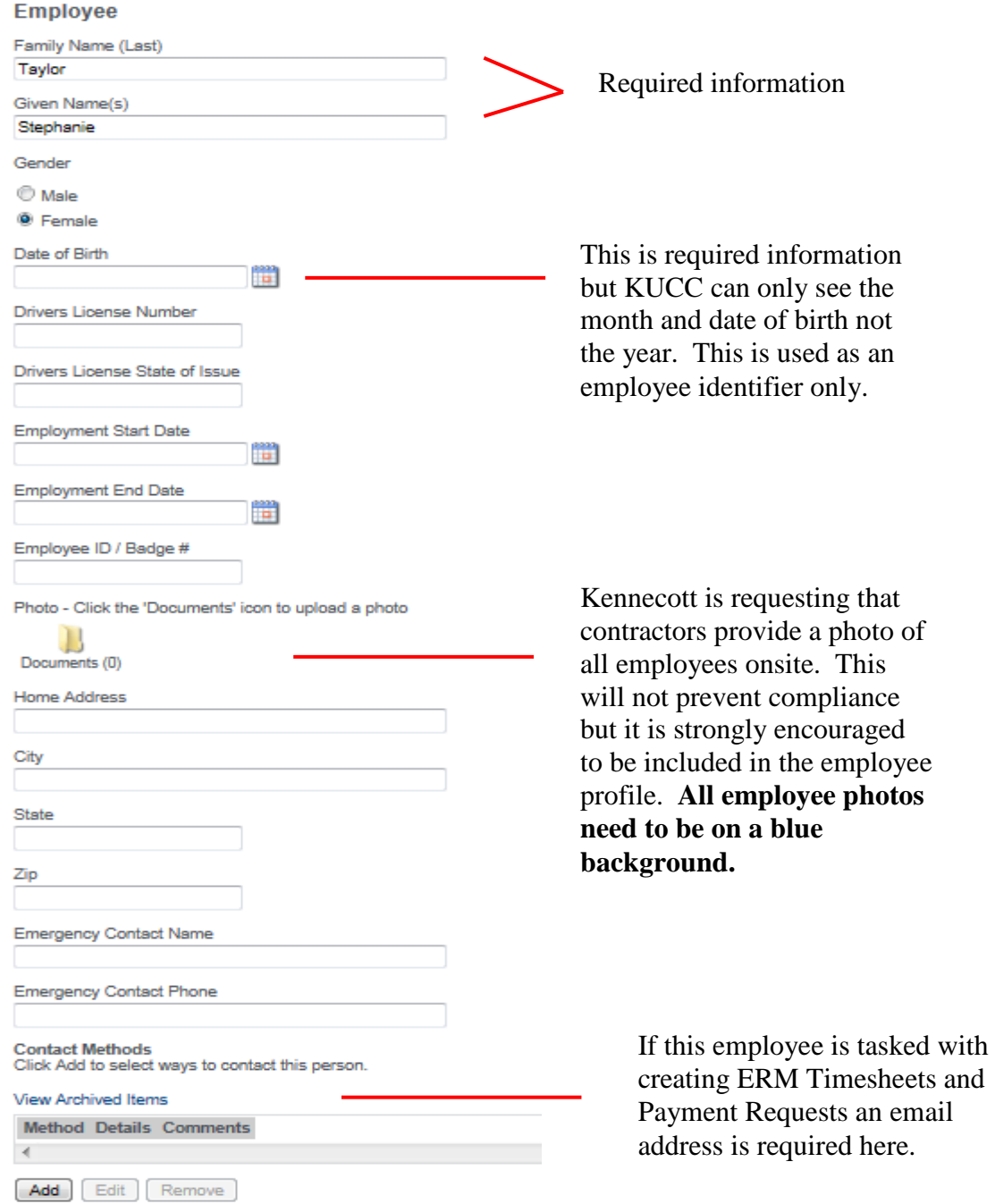

# Entering Employee Training

Below are instructions for data entering employee information.

Follow these steps to add MSHA training information:

1. Towards the bottom of the page push the Add button in the MSHA – Part 48 training (Form  $5000 - 23$ ) section.

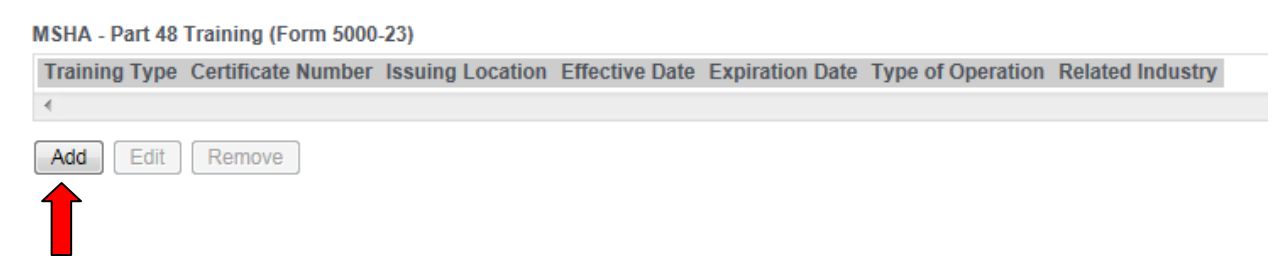

- 2. Enter the information as requested in the profile. **(NOTE: If the account is assigned to more than one client all clients will be listed on this screen select any that request this training type but Rio Tinto – or "All Clients" - must be selected.)** – See below for a screenshot of this information.
	- a. Add the training type
	- b. Certificate number
	- c. Country and state
	- d. Training effective and expiration dates
	- e. Type of operation
	- f. Related Industry
	- g. Upload the document

#### MSHA - Part 48 Training (Form 5000-23) (Taylor, Stephanie)

Mark the Clients you want to allow to see this Training / Certification. If you want All Clients to see it, then check the following checkbox: All Clients

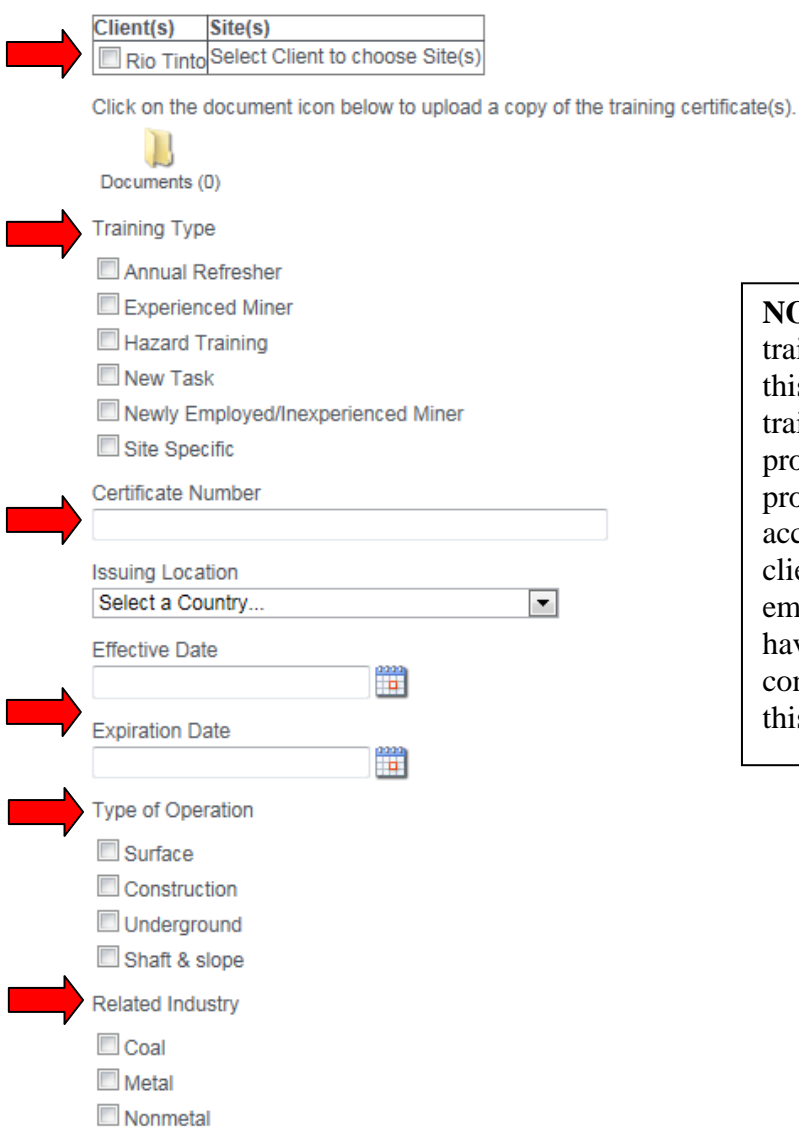

**NOTE:** The actual 5000-23 MSHA training document is not required at this time for KUC. Only the current training dates are required. Also, this program is a contractor managed program meaning that unless your account is compressed with another client who requires MSHA training all employee training information will have to be data entered by the contractor. BROWZ cannot data enter this information on your behalf.

Follow these steps to add Drug Testing information:

1. Towards the bottom of the page push the Add button in the Drug Testing section.

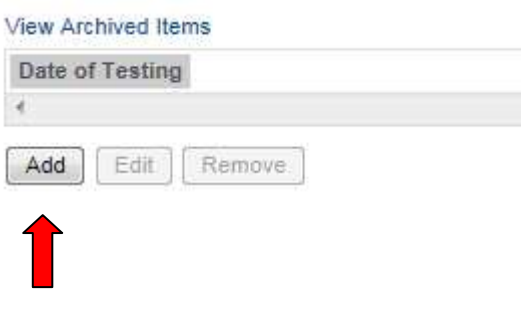

- 2. Enter the information as requested in the profile. **(NOTE: If the account is assigned to more than one client all clients will be listed on this screen select any that request this training type but Rio Tinto – or "All Clients" - must be selected.)** – See below for a screenshot of this information.
	- a. Indicate the client
	- b. Date of Testing

#### Drug Testing (Taylor, Stephanie)

Mark the Clients you want to allow to see this Training / Certification. If you want All Clients to see it, then check the following checkbox: All Clients

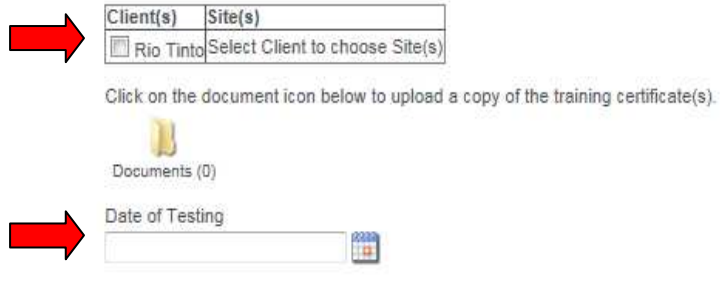

**NOTE:** A document is not required for the drug testing but if a document is uploaded be sure that is just verification that the testing is complete not a pass/fail document.

### Creating the Contractor Control Sheet

Once all the employees are entered into the database a control sheet can be created and sent to the site where work is being completed.

- 1. Select the **Create Contractor Control Sheets** option on the menu on the left side of the screen.
- 2. Select the **Add** button to create the Control Sheet.
- 3. Creating the Contractor Control Sheet.
	- a. Control Number this number is auto generated and sent to KUC when the control sheet is complete.

**Control Number** CS1144

#### b. Site where work will be completed

Select the site the selected employees will be working at

- Concentrator
- C KOS North
- C KOS South
- C Land
- © Map
- $\odot$  Mine
- Power Plant
- Refinery
- Smelter
- C Tailings

**NOTE:** If working at more than one facility a contractor control sheet does not need to be created for each site. Rather one control sheet needs to be created for the "Home Site." KUC will use the sheet to schedule KUC Orientation Training.

#### c. Confirmation and Verification of Data **(This box must be marked or the control sheet will not be validated.)**

**Confirmation and Verification of Data** 

By checking this box the contractor verifies that within the last twelve (12) months the contractor has performed all required medical surveillance examinations, respirator fit test, and substance abuse tests (data provided above) and that the documents will be on-site for verification. This also certifies that each employee selected has, where required, received all MSHA / OSHA training. Documentation of their training will be on site and available for audit by KUCC or regulatory personnel. Personnel selected are legitimate employees and are 18 years of age (20 for work at the smelter) or older.

d. Select Employees who will be working. It is clear who does not need Orientation Training.

#### **Select Employees**

- Heap, Matt Orientation Expiration Date: 8/8/2013
- Jensen, David Contact Email is required
- Neve, Shane
- Smith, John
- Taylor, Stephanie
- Thomas, Michael
- Young, Brent Orientation Expiration Date: 8/8/2013
- 4. After all these items have been completed push the Save & Continue button. Pushing Save & Continue sends an email to the site selected advising them that a control sheet is available and needs review. If the sheet is approved they will forward it to the KUC employees who will work with you to schedule KUC Orientation and assign an SAP number which will be provided upon Orientation training.

### User Notifications

Notifications are a very powerful tool for you as they will proactively advise you of when training certificates are expiring. You can create up to 6 total notifications for any user in the system. This section will provide instructions to create a user and set up notifications.

- 1. Creating a new user and setting up notifications.
	- a. Select the **Users/Contacts List** on the left menu.

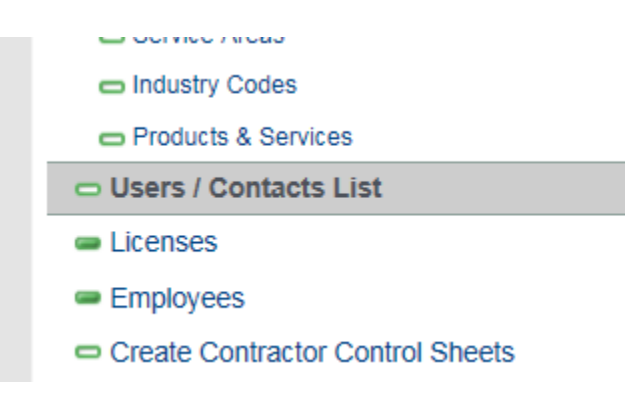

b. Push the **Add** button.

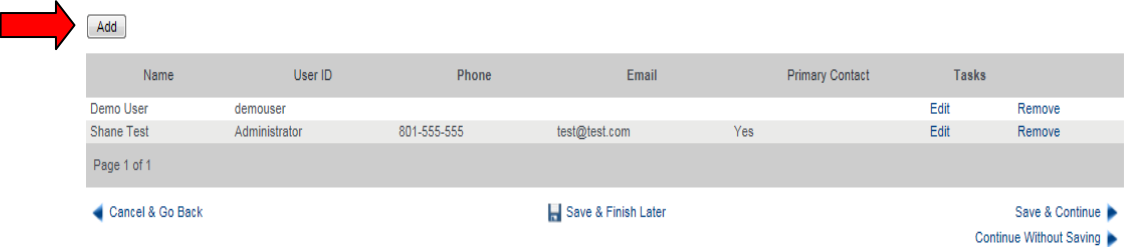

- c. Provide the following information:
	- i. Family Name
	- ii. First Name
	- iii. Answer the question if the person is allowed to log into BROWZ. (Must be answered **yes**)
	- iv. Create a username and password
- d. Providing permissions or a **Group Name**
	- i. Select the **Add** box in the **Group Name** section.

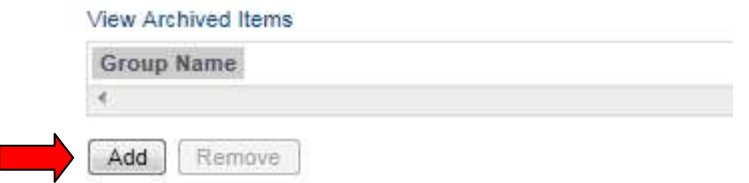

ii. Select the **Permission Group** and push **Save & Continue**.

#### **Permission Groups**

Select a permission group for this person.

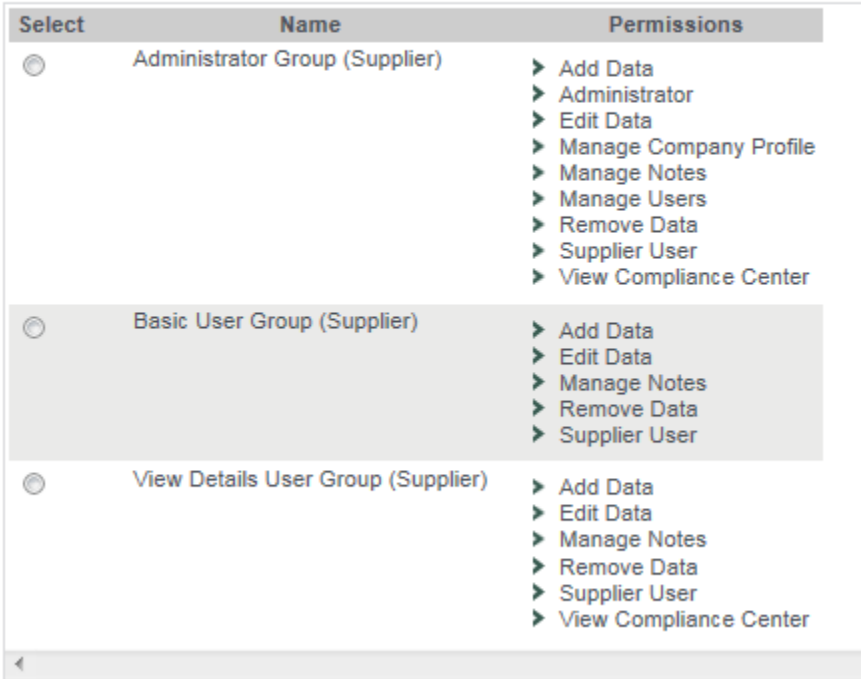

- e. Scroll all the way to the bottom of the screen where the final option is **Notification Type.**
	- i. Select the **Add** button in the **Notification Type** section.

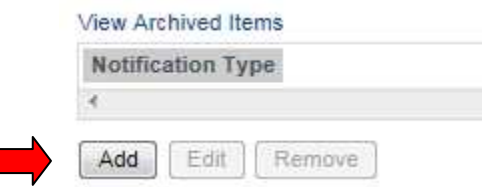

T.

ii. The drop down list indicates the notifications available. Administrative users usually request All Notifications but other users can be set up to receive only specific notifications (i.e.

MSHA – Part 48 training, drug test expirations, etc.). Select the type of notification requested.

#### **Notification Settings**

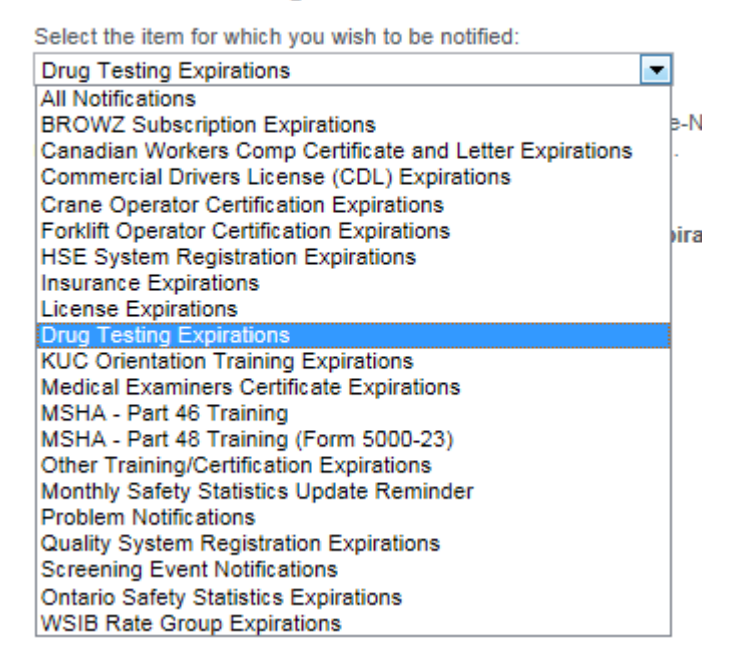

iii. The User will automatically be notified on the day of expiration and up to three will be notified before the expiration and up to twice after but 6 notifications are not required. To set up the desired intervals of notifications select the boxes on the left and the days before or after the expirations.

By default you will always be notified on the day of expiration. Select When Notifications Occur # Days Before/After Expiration  $\sqrt{ }$ 30 Pre-Notification 1  $\sqrt{ }$ Pre-Notification 2 10  $\overline{\phantom{a}}$ Pre-Notification 3  $\sqrt{2}$ Day of Expiration  $\overline{0}$  $\sqrt{ }$ 5 Post-Notification 1  $\overline{\phantom{a}}$ Post-Notification 2

iv. Push **Save & Continue**

- 2. Creating notifications for an existing user.
	- a. On the **Users/Contacts List** select the **Edit** button on the right side of the screen.

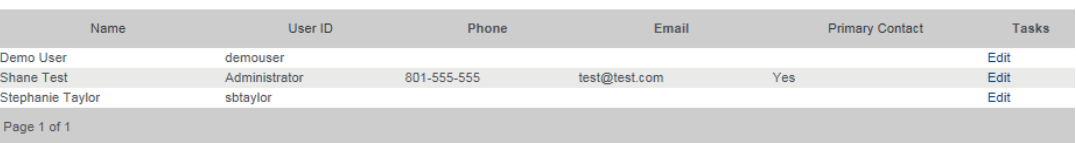

b. See instructions above for instructions to add **Notifications** (letter "e" on page 17) to the user profile.